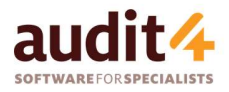

## My Health Record Retrieving and Verifying IHI Numbers

The Individual Healthcare Identifier (IHI) is a unique 16-digit number allocated by the Government and is required when accessing a patient's My Health Record from within Audit4. The patient IHI is also required for ePrescribing.

## Retrieving the Patient IHI

- 1. Open the patient's demographics screen. The IHI field is in the top right corner. Initially the IHI field will be blank.
- 2. Click the IHI Lookup/Verify button and you can find and retrieve the IHI directly from Services Australia.

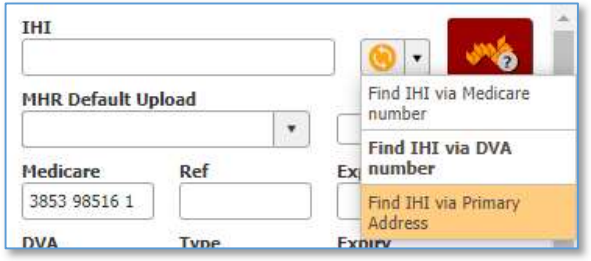

Alternatively, click the arrow to right of the

IHI Lookup/Verify button to specify the lookup option from the following:

- DVA Number
- Medicare Number
- Primary Address
- Note: The bolded entry in the IHI Lookup/Verify options list will be used by default.

The patient's Given Name, Surname, Date of Birth, and Gender are required before you can attempt to retrieve an IHI. Whenever changes to one of these fields are saved to the patient's file, Audit4 will automatically re-verify the patient's IHI.

## Verifying an existing IHI for a single Patient:

1. Open the patient's demographics screen –the IHI is in the top right corner.

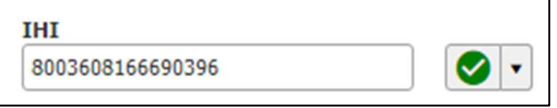

2. The icon on the right represents the current status of the Patient's IHI, which can be one of the following:

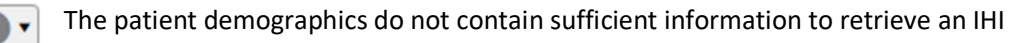

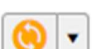

The patient's IHI is ready to be retrieved / re-verified

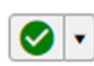

The patient's IHI has been successfully verified

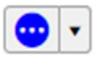

The IHI has been successfully verified, however some details returned did not match. Click the blue icon to see these details and update the patient's demographics

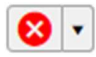

The patient's IHI could not be looked up / validated

Further information about the status of the patient's IHI can be viewed by hovering your mouse cursor over the IHI Lookup/Verify icon.

## Verifying Multiple Patient IHIs with the Appointment Day Check:

1. From Audit4 Appointments, open the Day Check from the ribbon across the top of the screen. A screen similar to the following will appear:

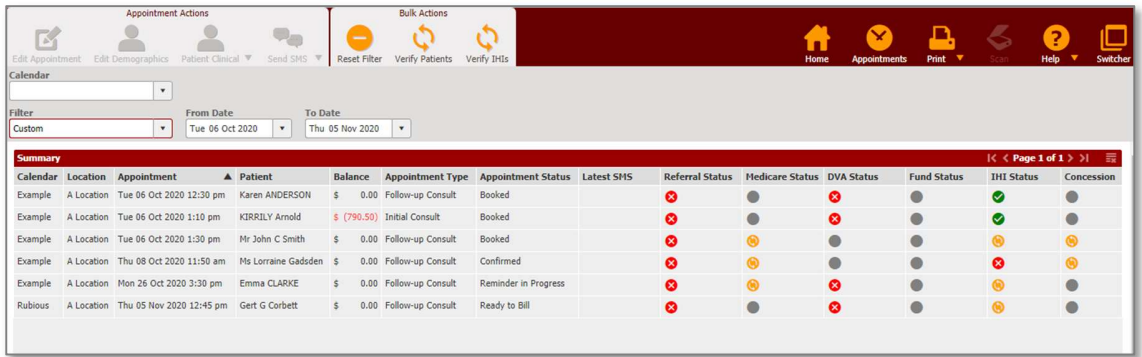

Note: The date range displayed will match the visible range in Appointments at the time the Day Check is opened. You can adjust the filters on the Day Check to suit your needs.

2. Click the Verify IHIs ribbon button at the top of the screen to Find / Verify the IHI of every patient in the Summary table (which, depending on the filter options may span multiple pages).

For further information about patient identifiers:

https://www.servicesaustralia.gov.au/individuals/services/medicare/individual-healthcare-identifiers